- 一、 数据库文件配置
- 1. 安装 SQL 2014 数据库,并导入数据库脚本。 此处注意记录下数据登录帐号及密码,后面配置服务端及客户端登录信息将 会用到;
- 2. 配置服务端的数据库连接配置文件

(以下图片仅供参考,请按照实际情况分别配置数据地址、数据库名称、数 据库密码)

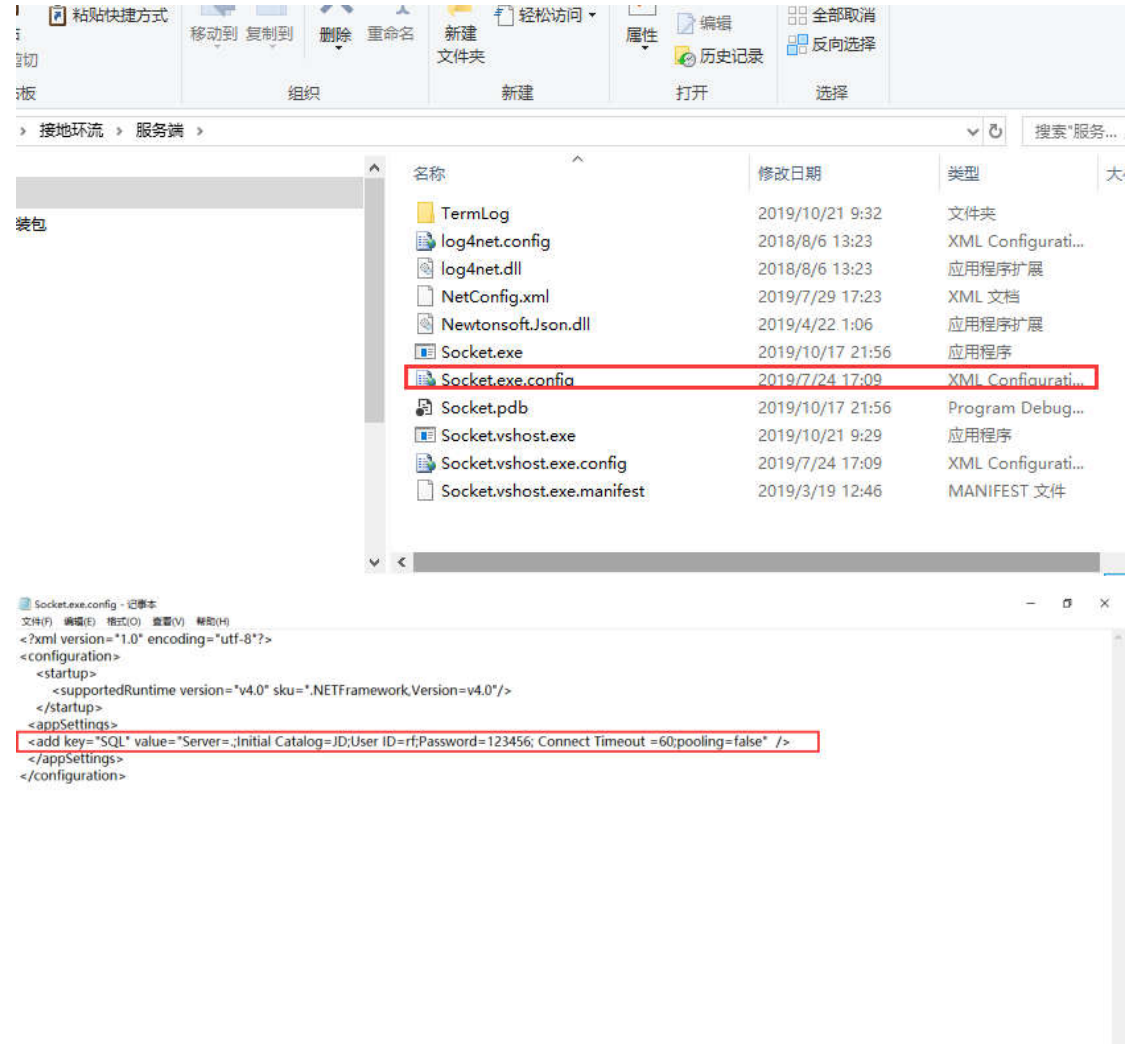

**SAJIBIA** 

3. 配置客户端数据库连接

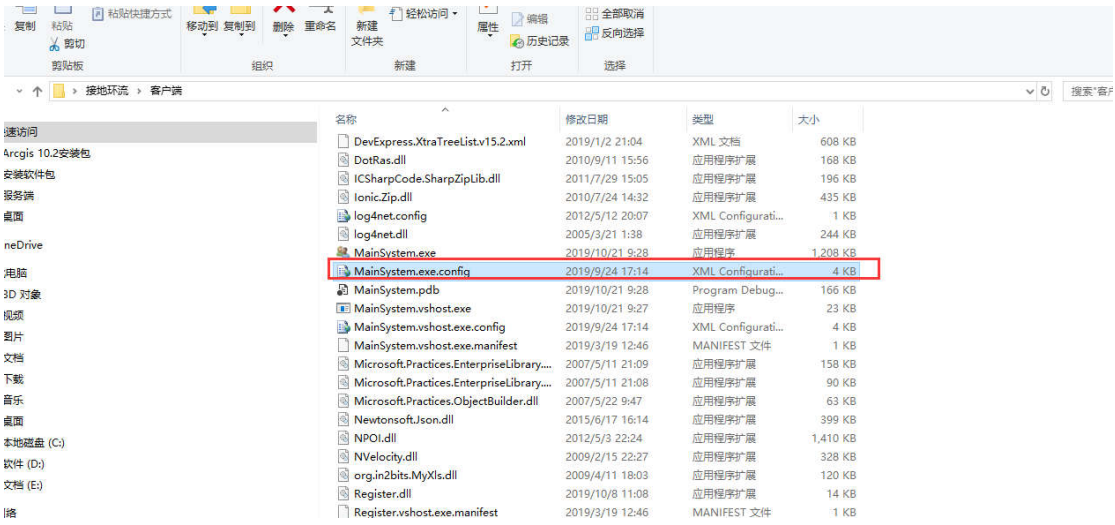

<configuration>

-comigrations-<br><configSections-<br><section name="dataConfiguration" type="Microsoft.Practices.EnterpriseLibrary.Data.Configuration.DatabaseSettings, Microsoft.Practices.EnterpriseLibrary.Data" /><br></configSections-

>\connectionStrings><br><connectionStrings><br><!--<add name="mysql" providerName="MySql.Data.MySqlClient" connectionString="Server=localhost;Database=WinFramework;Uid=root;Pwd=;"/>--><br><!--<add name="sqlserver" providerName="Sys Security=SSPI" />-->

<add name= sqiserver providername= system.Data.sqicilent connectionstring= :;initial catalog=JD;User ID=rf;Password=123456; Connect Timeout =60;pooling=false

 $\overline{\phantom{a}}$ 

<!--路径符号|DataDirectory|代表当前运行目录--><br><!--<add name="access" providerName="System.Data.OleDb" connectionString="Provider=Microsoft.Jet.OLEDB.4.0;Data Source=|DataDirectory|\WinFramework.mdb;User<br>ID=Admin:Jet OLEDB:Database P

</connectionStrings>

</mometuomsimps><br>
</ataConfiguration defaultDatabase="sqlserver"><br>
<!--<providerMappings><br>
<<add databaseType="EntLibContrib.Data.MySqlDatabase, EntLibContrib.Data.MySql" name="MySql.Data.MySqlClient" /><br>
<</add databaseTy

## 二、监测平台操作说明

## 1. 双击客户端文件夹中的 MainSystem.exe 文件, 出现如下界面

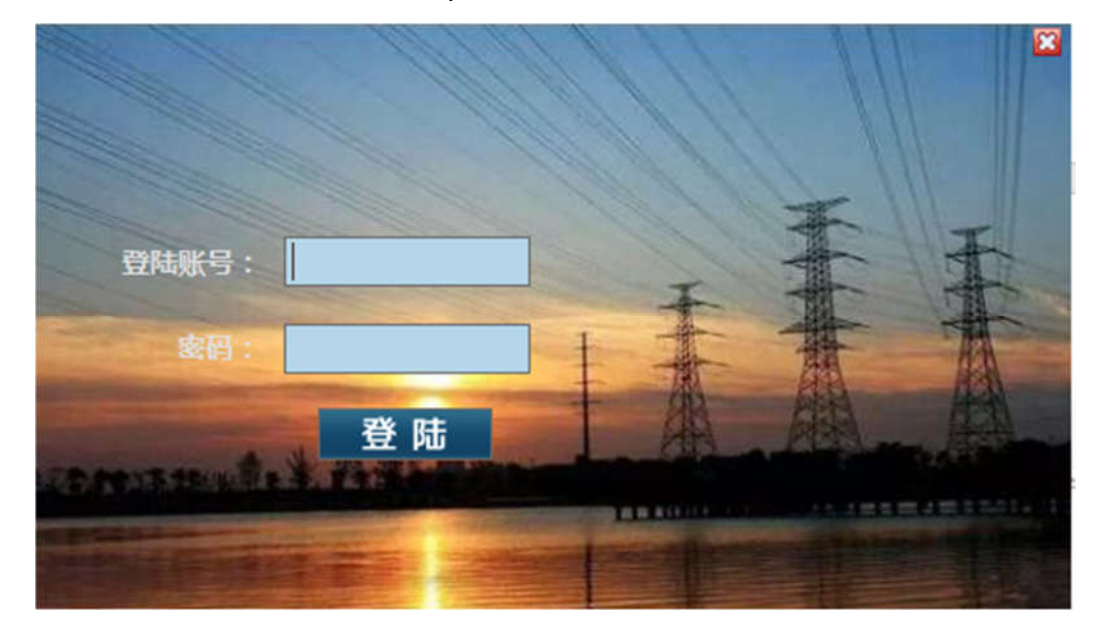

2. 默认初始账号:admin 密码:1 登录成功后进入监测平台:

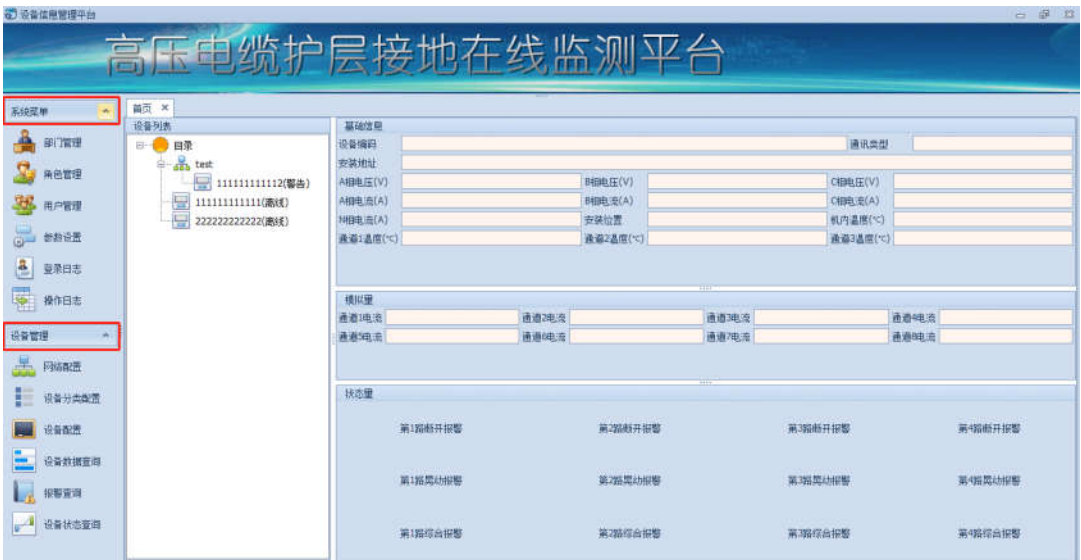

3. 单机监测平台分为 3 个部分:首页、系统菜单、设备管理,可按照实际需 求进行相关配置;

异常解答

1. 当打开客户端软件提示注册机窗口时,需要将串口内的序列码复制出来提供给软件 管理员生成注册码,使用注册码进行注册之后,重新打开客户端.exe 文件便可正常 使用了。

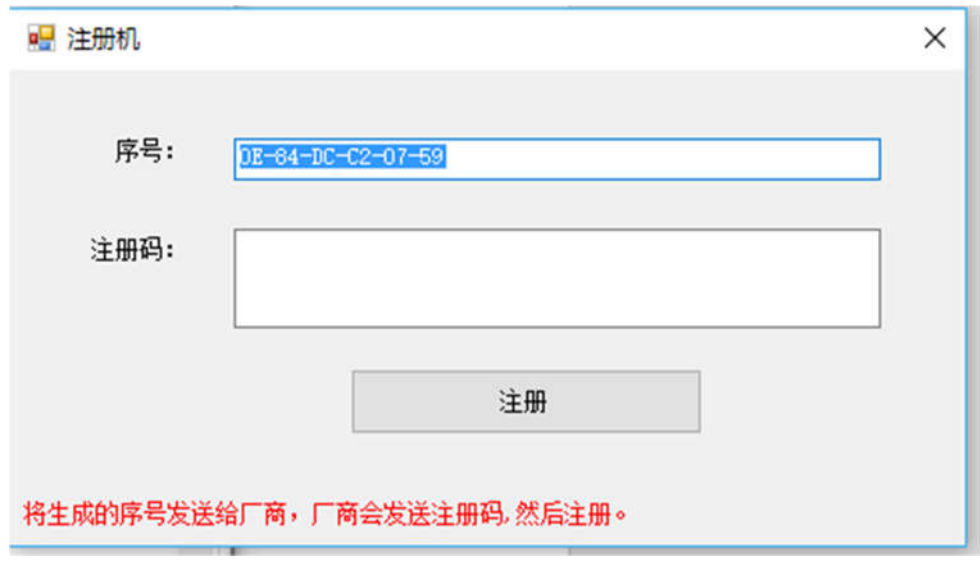

2.